# **Sete Passos para Acessar a Reunião de Orientação aos Participantes do Processo de Admissão que não tem E-mail da Google**

- Passo 1

- \* Acesse o site www.google.com.br;
- \* Click no botão "Fazer login" para entrar no e-mail do aluno.

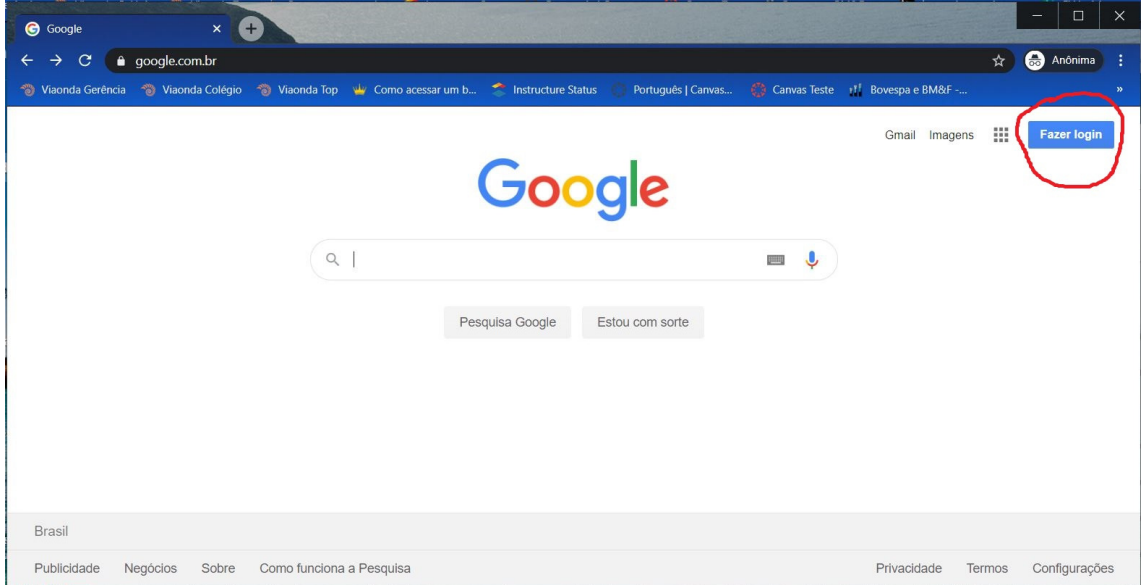

# - Passo 2

\* Click no link "Criar conta", marcado em vermelho.

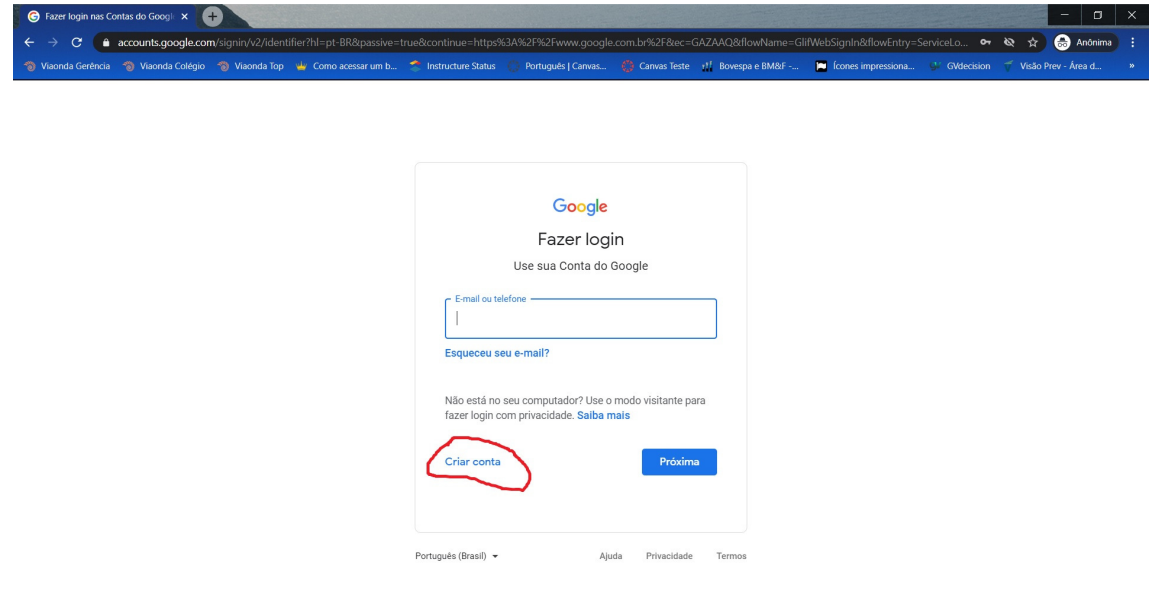

### - Passo 3

 \* Informe seu nome, sobrenome, nome de usuário (e-mail com letras minusculas), senha e sua confirmação;

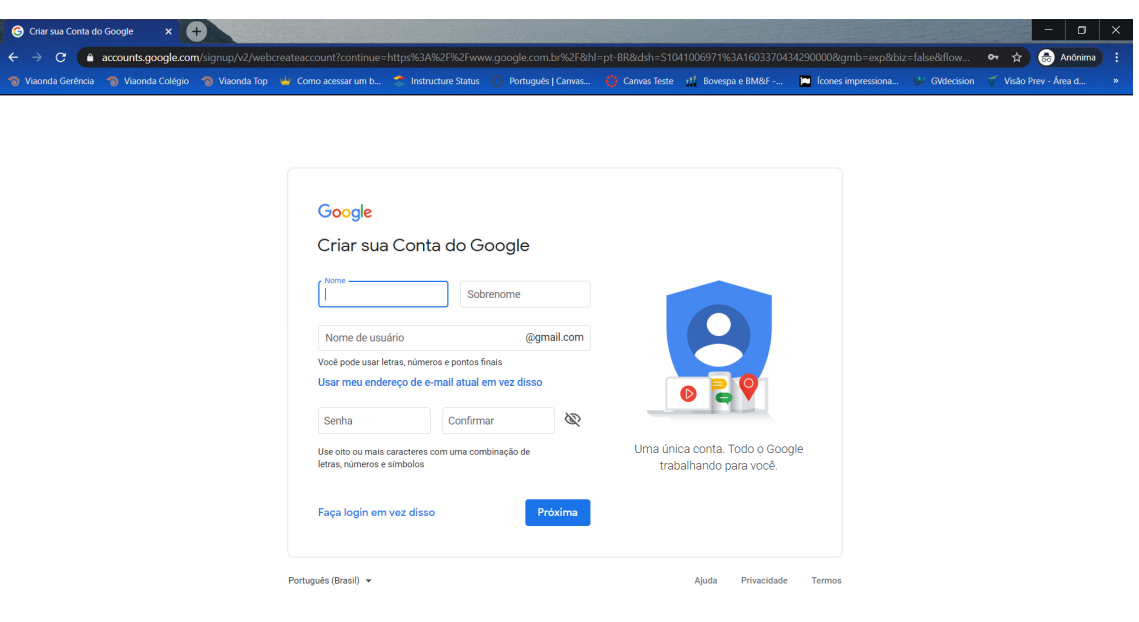

\* Clink no botão "Próximo".

#### - Passo 4

- \* Nesta tela, apenas a data de nascimento e o gênero é obrigatorio;
- \* Click no botão "Próximo".

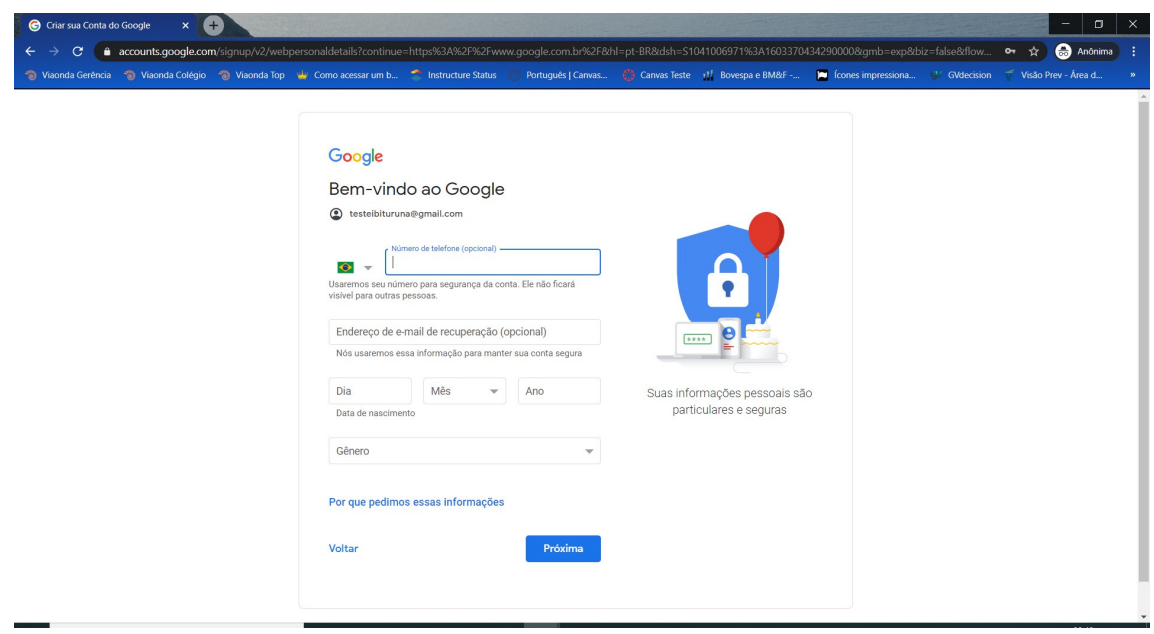

# - Passo 5

- \* Leia o termo de privacidade;
- \* Click no botão "Concordo" para aceita-lo.

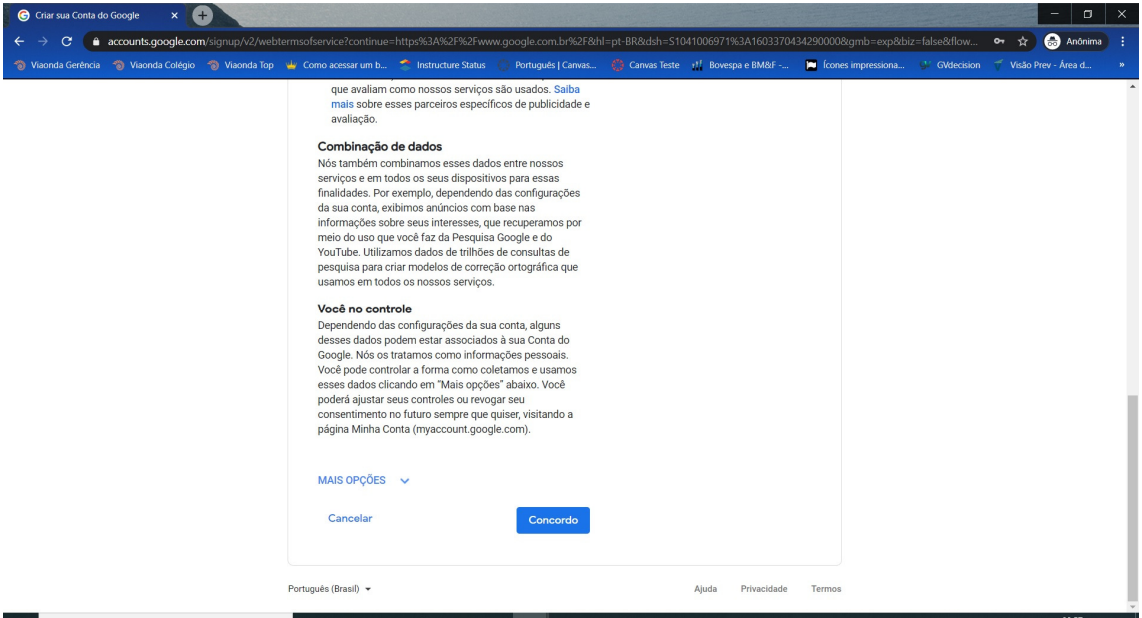

- Passo 6

- \* Abra o arquivo de conteúdo programático, enviado pelo colégio;
- \* Copia o link semelhante ao circulado em vermelho.

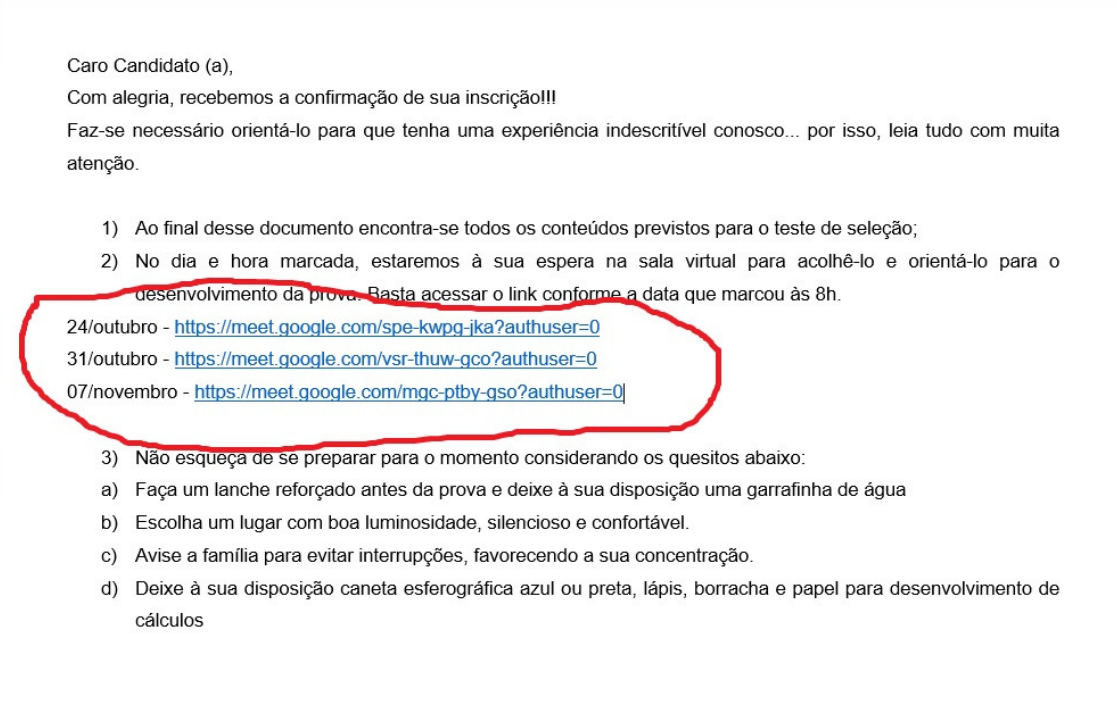

- Passo 7

\* Vá para o navegador onde criou sua conta no Google;

 \* Cola o link copiado do arquivo "Conteúdo Programático" no local circulado em vermelho e pressione a tecla <ENTER>;

- \* Ativa o microfone e a câmera;
- \* Click no botão "Pedir para participar";
- \* Aguarde a permissão de acessa a sala virtual.

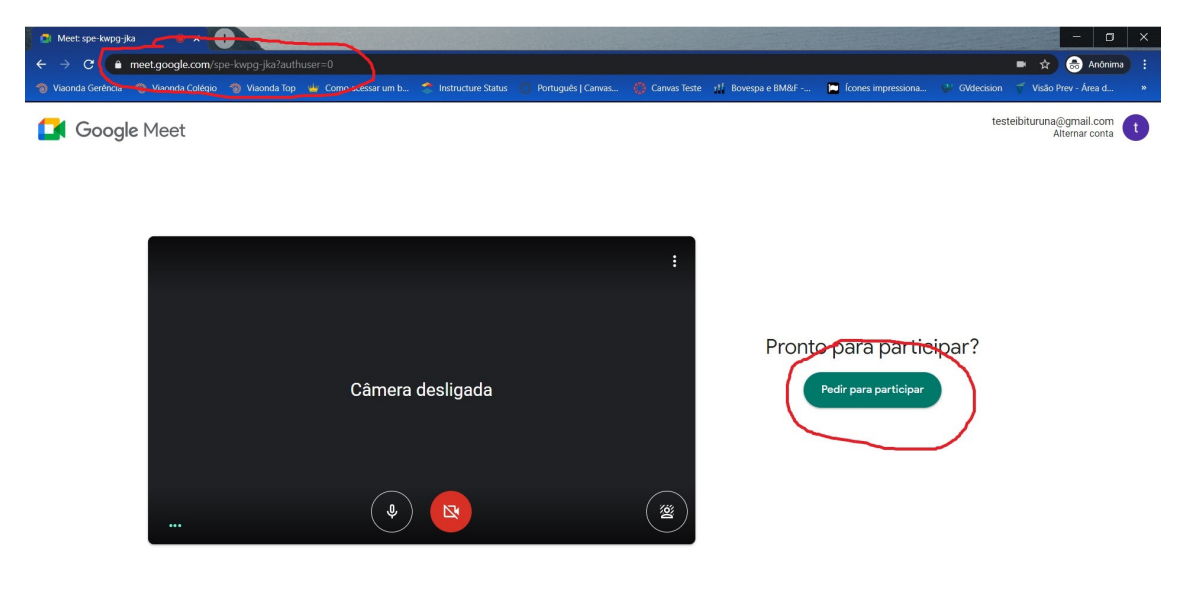